### **HOW-TO FOR TEACHERS**

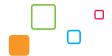

#### **MimioScience**

# Getting Started with MimioScience and MimioStudio

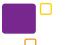

### **Downloading MimioStudio Software and MimioScience Lessons**

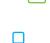

MimioScience™ interactive lessons require that you have MimioStudio™ classroom software installed on your computer. Once your order has been processed, you will receive an email from Mimio containing a unique link to the Mimio software fulfillment page. Once there, simply follow the outlined steps.

- **Step 1.** If the software is not already installed on your computer, choose your operating system to download and install MimioStudio software on your computer.
- **Step 2.** From the Mimio software fulfillment page, click to download and save the file mimiosciencelessons.mcf to your computer.

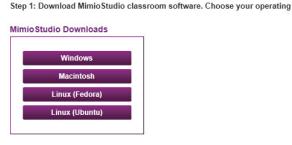

Step 2: Download the Mimio Science lessons to your computer.

MimioScience Download

MimioScience

### Adding MimioScience Lessons to the MimioStudio Gallery

The MimioScience lessons will be saved as a MimioStudio Gallery file (MCF). In order to access the lessons, you must first import them into the MimioStudio Gallery.

To import the MimioScience file into the Gallery:

- 1. Open MimioStudio software.
- 2. Double-click on the MimioScience lesson file (with the extension .mcf) on your computer.
- The MimioStudio Gallery will open and the MimioScience lesson file will be added to the Imported Content Packs folder.

Optional: Install the MimioScience Lessons Pack into your main Gallery by right-clicking on the MimioScience Lessons Pack folder, found in the Imported Content Packs folder. Choose Install.

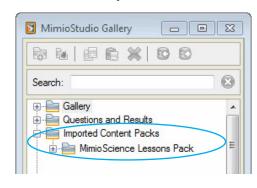

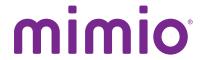

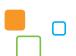

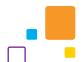

## **Accessing MimioScience Lessons**

Once the MimioScience folder has been added to the MimioStudio Gallery, each lesson will open easily in MimioStudio software.

- 1. Open MimioStudio software.
- 2. Open the MimioStudio Gallery:

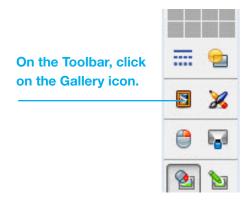

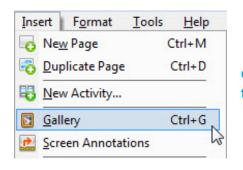

Or choose Insert > Gallery from the MimioStudio menu.

- 3. Navigate to the MimioScience folder and double-click on it. By default, the lesson folder will be added to the Imported Content Packs folder. If installed, the lesson folder will be listed alphabetically in the main Gallery.
- 4. Lesson files are contained within the Physical and Science Processes folders. Select a folder and click on the Lessons tab to view the available lessons.
- 5. Double-click on the lesson of your choice. The file will open automatically in MimioStudio software, and can be used with Mimio interactive whiteboard hardware or another interactive device you may already have.

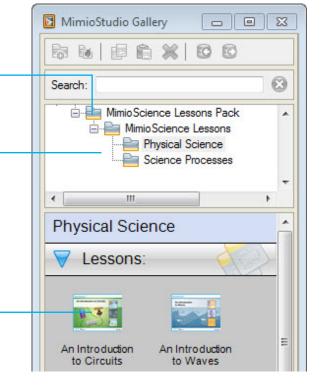

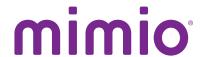